## **12. Aufgabe**

## **Texturen aus PI als HG (nach freier Wahl)**

Du brauchst noch einen Font z.B. Formas Gemetricas1 und den Filter: FM Tile Tools

- 1. Öffne eine neue schwarze Leinwand 600x400 Pixel.
- 2. ziehe in weiss ein Rechteck auf, Größe 550x350px mittig zentrieren
	- 3. Trickkiste Füllen Magische Textur MT08

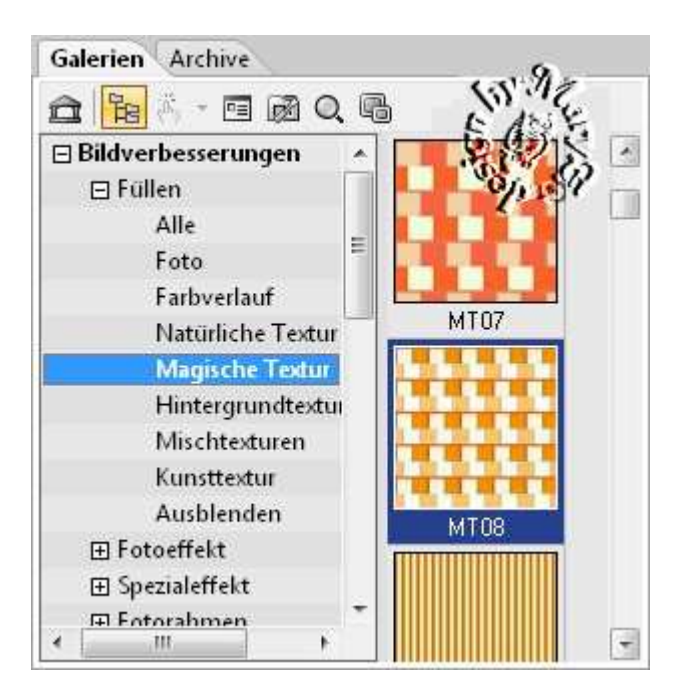

Darauf Filter: FM Tile Tools – Blend Emboss 1x

Alles einbinden

4. Pfad-/Zeichenwerkzeug – ziehe ein Rechteck auf,

Größe 200x300px in schwarz

5. ziehe 3D Pfeife Rechteck auf – in weiss – Größe 175x275px

- 6. Rechteck von 4 und 5 als EO einbinden
- 7. Platziere das EO links 50 Pixel vom Rand sowie 50 Pixel von oben
	- 8. duplizieren, nach rechts schieben und

50 Pixel vom Rand platzieren

9. jetzt ziehe noch eine Linie als Verbindung zu den zwei Rechtecken, dupliziere sie und platziere sie mittig

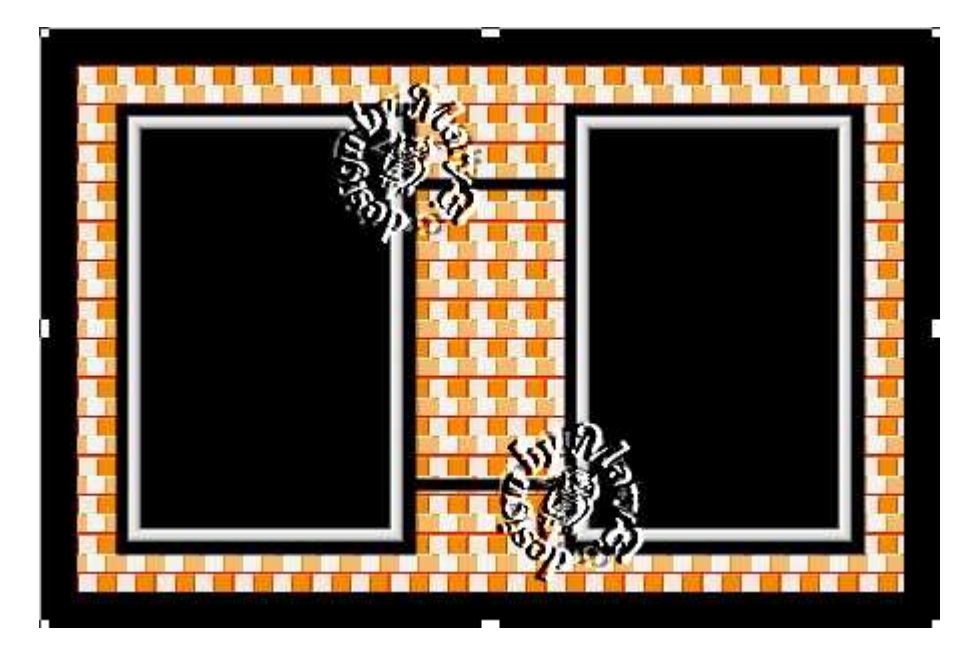

unter die zwei Rechtecke

10. ich habe noch mit dem Font: Formas Gemetricas1 ein Zeichen (kleines z, fett, Umrandung) geschrieben und 4x dupliziert und im gleichmäßigen Abstand gesetzt.

Du kannst aber auch einen anderen Font nehmen

oder einen Text in die schreiben

11. Alles einbinden. In Graustufen umwandeln und speichern. Vergesse nicht Dein © für das Forum.

So sehen meine Masken aus:

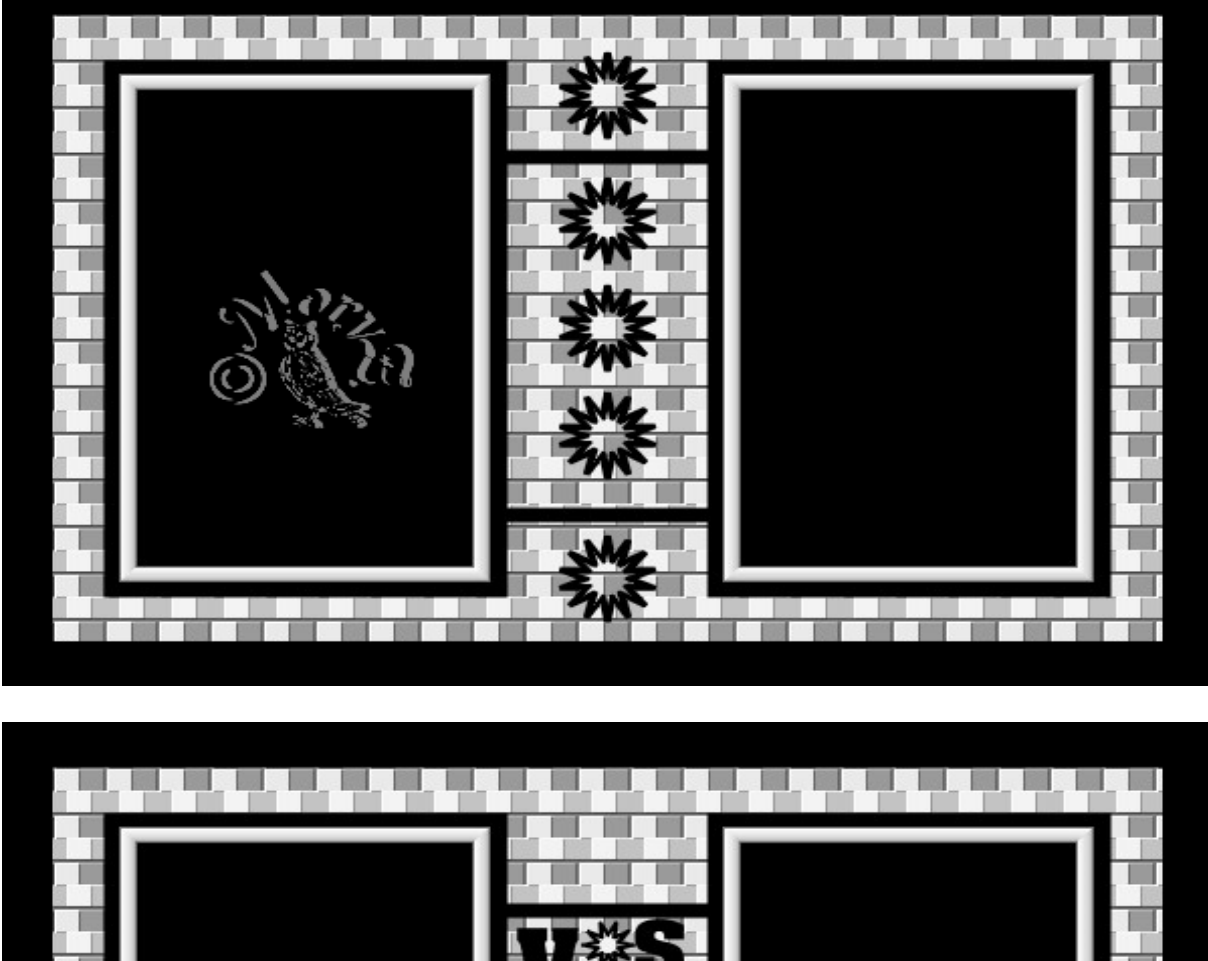

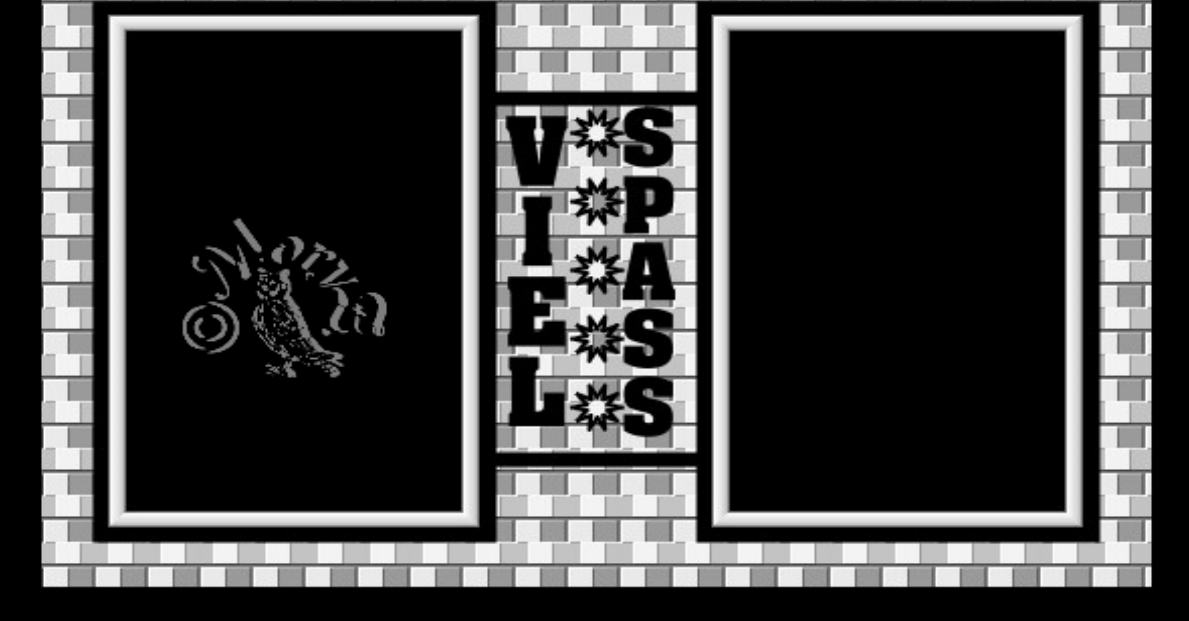

Und hier ist ein Bild von mir:

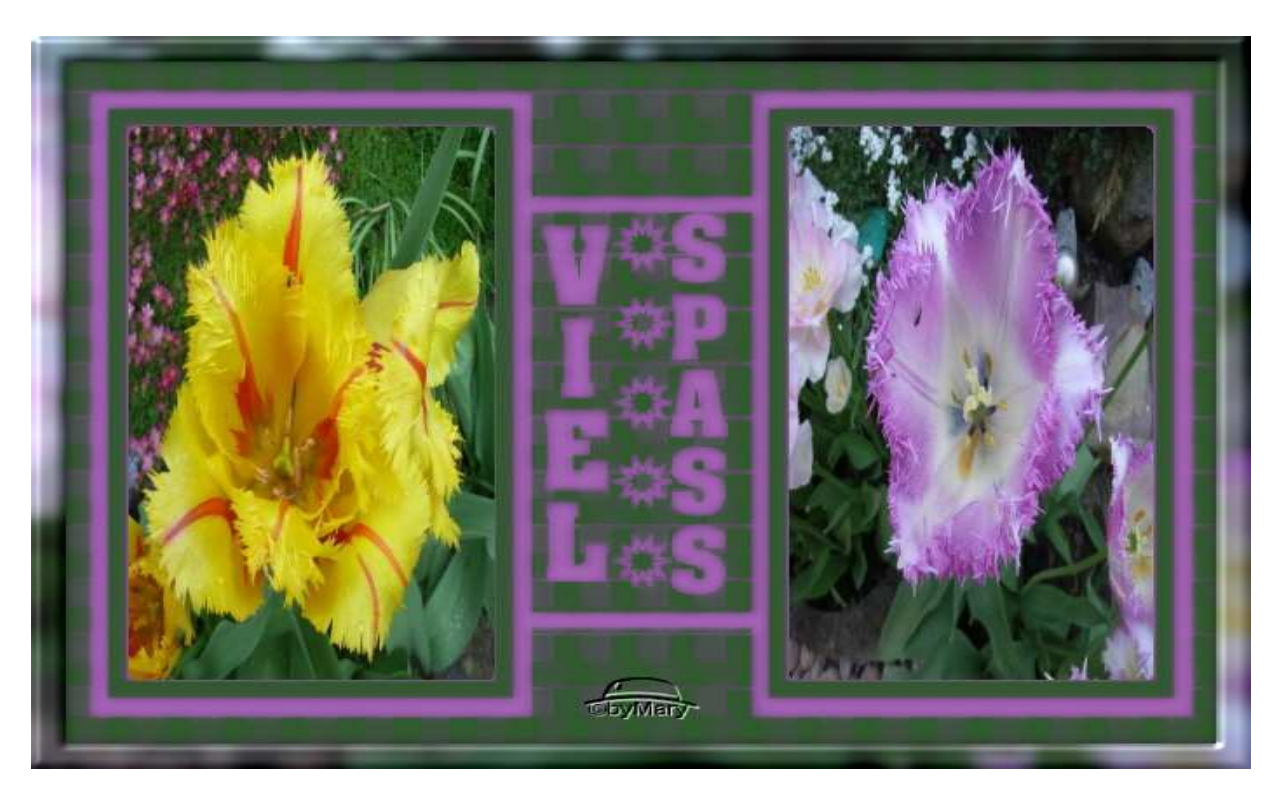

Das war es wieder. Ich hoffe, es hat Dir Spass gemacht.

## **Hausaufgaben:**

~ erstelle bitte zwei verschiedene Masken

mit unterschiedlichen Texturen - so wie es Dir gefällt.

~ erstelle mit einer Maske ein Bild

Stelle alles in Deine Mappe ein

Dieses Tutorial ist von MaryZ.

und wurde am 05.09.2012 mit PI X3 verfasst.